# **Geocomp Update P for Terramodel® 10.61**

# **Release Notes**

- **Introduction**
- **How to install**
- **New commands and changes**

# Software for Civil Engineers and Surveyors

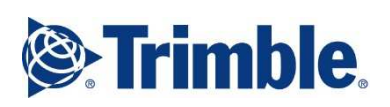

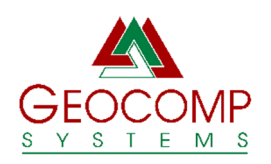

Version P 2022

## TRIMBLE

Trimble Navigation Limited Engineering and Construction 5475 Kellenburger Road Dayton, Ohio 45424-1099 USA

www.trimble.com

#### GEOCOMP SYSTEMS Geocomp Systems Pty Ltd PO BOX 105 BURWOOD VIC 3125 AUSTRALIA

support@geocomp.com.au www.geocomp.com.au Phone: +61 3 9877 8400

## COPYRIGHT AND TRADEMARKS

Portions © 2008 Trimble Navigation Limited. All rights reserved. The Globe & Triangle logo, Trimble, and Terramodel are trademarks of Trimble Navigation Limited. All other trademarks are the property of their respective owners.

© 2022 Geocomp Systems Pty Ltd.

RELEASE NOTICE Release Notes (Revision 2) for installing Geocomp Update P on Trimble Terramodel® 10.61.

# **Introduction**

**Terramodel 10.61** is an application from Trimble for surveyors, civil engineers and others to display, design, draft, edit and convert terrain and alignment models of land, stockpiles, roadways, railways, sea floors and so on.

**Geocomp Update P** is an update and extension for Terramodel 10.61 that significantly improves the capabilities of Terramodel with new and modified commands and other features.

These release notes describe **how to install** Terramodel 10.61 and Geocomp Update P and summarise the most significant changes since the previous Geocomp Update.

The installers for Terramodel 10.61 and Geocomp Update P are available from Geocomp Systems on a USB drive and from www.geocomp.com.au/geocompupdate/.

Terramodel enables the Field Data Module only, unless you attach the Sentinel Security Key that enables any other modules and Geocomp Updates that you have purchased.

When you first install Terramodel 10.61, the display shows a default configuration. Modify the configuration of your toolbar buttons, function keys, workspaces, colours, pens, carousels, prototypes, linetypes, plotter configurations, blocks and macros to suit yourself.

Installing Geocomp Update N does not change your configuration, but it does add "Geocomp" and "Trimble" configurations. Import settings from these or from your configuration on a previous computer.

Enter commands at the command line, from menus, or by buttons on the toolbar or in toolboxes.

# **How to install**

TERRAMODEL 10.61

Install Terramodel 10.61, if you have not already done so.

Download and run the Terramodel installer from

www.geocomp.com.au/terramodel/ or select Install Terramodel 10.60 and update to 10.61 from the installation menu on the USB drive available from Geocomp Systems.

This installer steps you through the installation or reinstallation of Terramodel 10.60, the upgrade to 10.61 and then Sentinel System Driver 7.60. Install both the USB and Parallel Port Sentinel System Drivers.

After installation, start Terramodel and, from the Help menu, select About to confirm that the version shown is 10.61.

If you start Terramodel before attaching any Sentinel key, Field Data is the only enabled module. If you attach a Sentinel Key and then start Terramodel, all your modules are listed, and the "Products" button shows the serial number and whether those modules are temporary or permanent. If you have any problems or questions about Sentinel keys or licencing, please contact us.

## GEOCOMP UPDATE P

If you have current Customer Care Membership from Geocomp Systems, many new and modified commands are available by installing Geocomp Update P.

Key numbers with current Customer Care Membership are included in the installer for Geocomp Update P. If you add or renew memberships later, we supply instructions to enable these commands.

Install Terramodel 10.61 first. Then download and run the Geocomp Update P installer from www.geocomp.com.au/geocompupdate/, or select Install Geocomp Update P from the installation menu on the USB drive.

After displaying these *Release Notes*, select Finish to complete the installation. Installing Geocomp Update P

- creates the folder  $C:\TMCUSTOM\$ .
- copies files for new and modified commands into  $C:\THCUSTOM\GEOCOMP$ ,
- copies files for new and updated macros into C:\TMCUSTOM\MACROS, and
- updates some files under C:\PROGRAM FILES (X86)\TRIMBLE\.

If you do not have Customer Care, but want to renew, purchase or enquire about membership, please email support@geocomp.com.au.

After you install Geocomp Update P, the first command to enter is TMCUSTOM. This enables commands in Geocomp Update P by adding the folder C:\TMCUSTOM\GEOCOMP to the Terramodel Search Path (TSP), if this has not already been done. Restart Terramodel if prompted.

## TMCUSTOM

The C:\TMCUSTOM\ folder is where we suggest you place your custom configuration files such as prototypes (.PRO), workspaces (.WS), blocks (.BLK) and AutoDraft (.ADC) and AutoCAD (.ACF) configuration files.

## **GCHELP**

At the command line, enter GCHELP for the command which displays details of the current Geocomp Update and configuration.

### PROTOTYPE FILE

New projects are based on your prototype .PRO file. Copy your prototype file to C:\TMCUSTOM, then use SYSTEM command to select it. If you do not have your own prototype, create one by copying one of our .PRO files from C:\TMCUSTOM\GEOCOMP\ to C:\TMCUSTOM\, renaming the file and making any changes. Our "WITH-OBJECTS" files include sample layer names and sheets. Our "WITHOUT-OBJECTS" files have no objects and just the POINTS layer.

### INITIALISATION FILE

The user-interface configuration is defined in the initialisation file TMODWIN.INI.

TMODWIN.INI controls the Terramodel Search Path and the appearance and operation of the toolbar, menus, toolboxes, coordinate scroll, display, printing, line thicknesses, text, reports and function keys.

Installing Geocomp Update P does not change your initialisation. Keep your current initialisation or import sections from a TMODWIN.INI. Copy a TMODWIN.INI from your previous computer, prepare with a text editor or select from those supplied by Geocomp Systems.

To import an initialisation, use EDITINI command to "Show Old INI file", browse to select an initialisation file and then import the relevant sections. To select all sections, use Left Click on the first section and then Shift-Left-Click on the last.

To copy an initialisation, use the Copy button in EDITINI on the old computer. Then take the copy to the new computer and use EDITINI to import.

Our recommended initialisation files can be selected from C:\TMCUSTOM\GEOCOMP\:

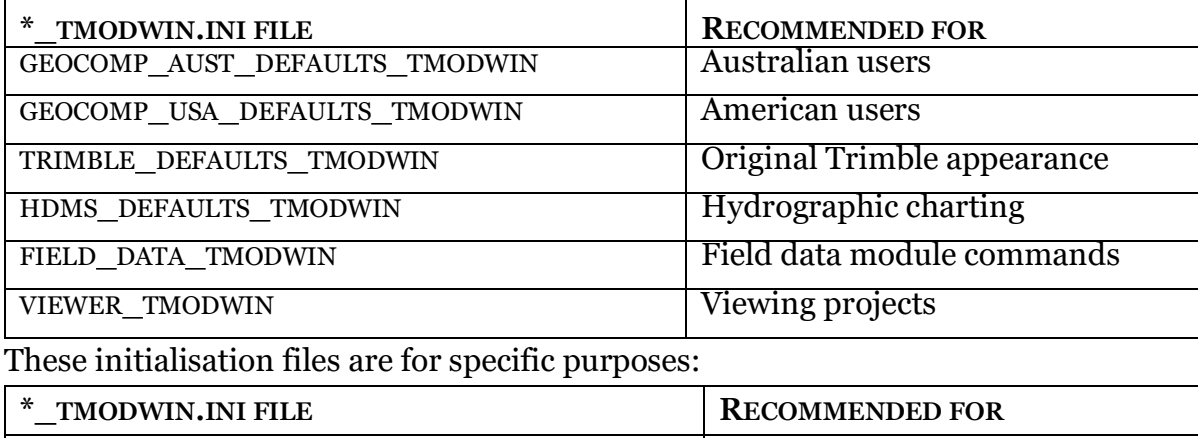

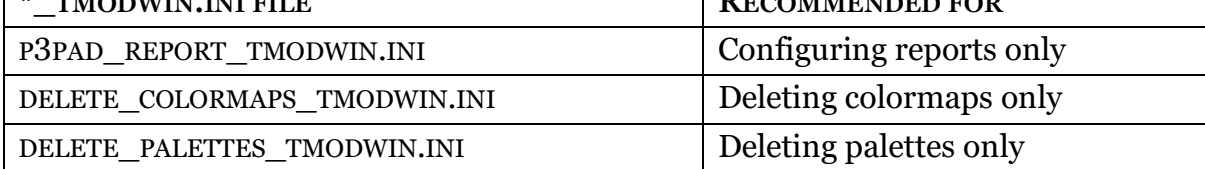

Sometimes, changes to your initialisation will not take effect, due to Terramodel not finding the copy of tmodwin.ini in the hidden VirtualStore. If this is happens to you, try right-button click on the Desktop icon, select Properties then Advanced, turn on "Run as administrator" and always start Terramodel through this shortcut, or a copy of this shortcut on your taskbar or start menu. You might need to reimport your initialisation. If your IT department blocks this setting, there are other solutions.

## **SYSTEM**

The [System] section of your initialisation includes your company name and address for the heading of reports. Use SYSTEM command to configure that heading and also the maximum number of objects on a project (up to 20,000,000), the undo size (19999), your prototype file name, and whether to display toolboxes when you start Terramodel.

## ALIASES

Geocomp Update P replaces the alias file alias.ini to add hundreds of aliases to commands. If you have entered your own aliases, please re-enter them afterwards with ALIAS command or edit C:\TMCUSTOM\GEOCOMP\ALIAS.INI. Do not simply replace our ALIAS.INI with your own otherwise some new commands will not run.

## **MENUS**

Installing Geocomp Update P does not change your menus. Menus are defined in menu files. Your menus match your modules unless a menu file is defined in the [System] section of your initialisation file. To discover the name of your current menu file, if any, use GCHELP. To select a new menu file, use MENUCFG command.

Consider selecting one of these menu files from C:\TMCUSTOM\GEOCOMP.

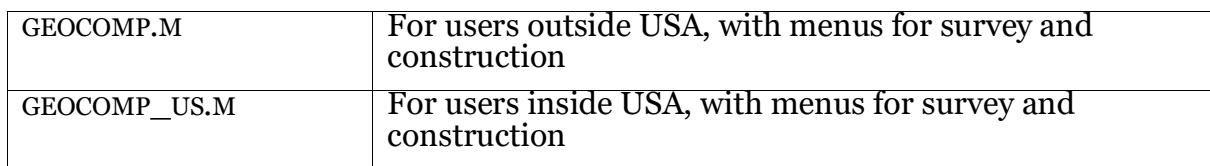

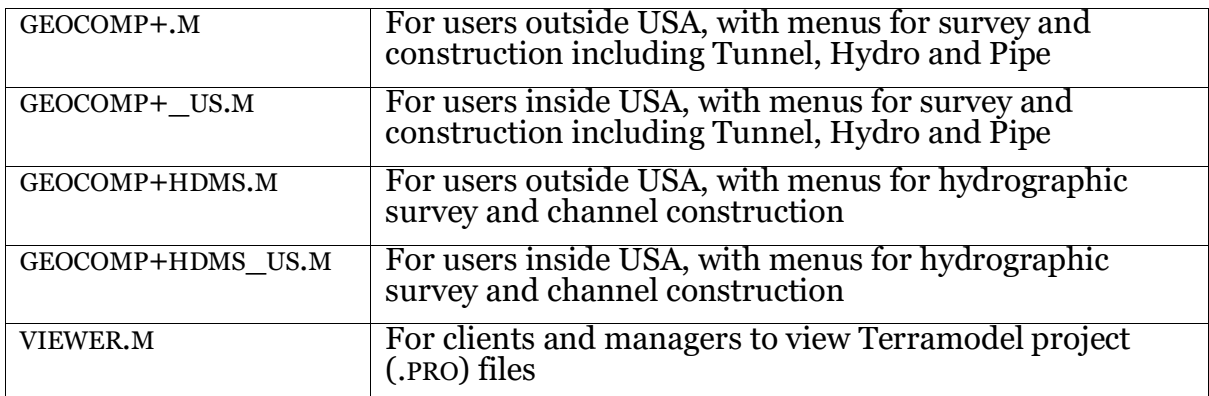

## IMPORT AND EXPORT SCRIPTS

Import and Export scripts are installed to C:\PROGRAM FILES

(X86)\TRIMBLE\SHARED\IMPORTEXPORT folder. Some scripts are hidden from the Download/Import and Export/Upload menus until you use the Import and Export Script Managers to turn them on. To delete scripts that are not relevant, delete or rename the .XI and .XE files in C:\PROGRAM FILES (X86)\TRIMBLE\SHARED\IMPORTEXPORT.

Popular scripts include the various Geocomp AutoCAD and instrument-specific scripts. If the Browse buttons on AutoCAD scripts are not visible, install MS Sans Serif font.

## MS SANS SERIF FONT

The Terramodel display font is the regular 8-point font of the MS Sans Serif typeface. If menus and other text are bigger, bolder or blurrier that you expect, this font might not be installed, especially on newer computers. To open the installer of this font, enter SSERIFE at the command line.

## ZOOM AND PAN USING YOUR MOUSE WHEEL

If you cannot use your mouse wheel to pan and zoom, go to Windows 10 Settings | Devices | Mouse and turn off "Scroll inactive windows when I hover over them".

## COORDINATE SYSTEMS

The COORDSYS, DATUMS, ELIPSOID and .LUT files for coordinate conversion commands COORDCON (for USA) and GCCOORD (for Australia and New Zealand) have been updated. Use these commands to list all the available coordinate systems. To add coordinate systems, use ADDMAPSY command or email the details to Geocomp Systems so we can include them for everyone.

## HATCH PATTERNS

Commands that create blocks of hatching select hatch patterns from the first TMODEL.PAT file on the TSP. If Geocomp Update P is installed, this is C:\TMCUSTOM\GEOCOMP\TMODEL.PAT. If you have defined your own hatch patterns, copy your own TMODEL.PAT to C:\TMCUSTOM\ and rename C:\TMCUSTOM\GEOCOMP\TMODEL.PAT to \TMODEL-GC.PAT.

### DOCUMENTATION

Our new menu files include Index, Documents, TML List and GCHELP commands. For details of commands, please refer to the TML List.

### ALT

The C:\TMCUSTOM\GEOCOMP\ALT\ folder contains alternative files that are available for selection when recommended by Geocomp Systems to solve problems.

# **New commands and changes**

ACADCONV Convert .DWG and .DXF to .DWG. Now R2000 .DWG or R10 .DXF.

ADD2PLIN AND ADD2SET New. Create and insert point or vertex.

ALIAS New Aliases for German commands; adding to English, French and Spanish.

#### **BHEXTEND** New. Extend a borehole DTM to offsets.

**BOXIMAGE** New. Add images to plotboxes with matching names.

**COUNT** New. Count objects by type and view. Replaces OLIST.

## **DEADSETS**

Improved. Show and create dead regions.

DOCUMENTS New log of changes in Geocomp Updates.

DTM2LDBX Create Leica dbx files. Now also where names include ', " or °.

**DTMINFO** Report DTM status of selected points. Now omits layer 0 from report.

DXFCHANGE

Change layer names in DXF files. Now can add TrimbleName.

## EDITINI

Edit TMODWIN.INI to import or reset defaults.

Fixup now turns dragging mode on.

Now always replaces TSP if in imported [System] section.

## EXPORT

New Trimble FCX export script.

F7, F8, F9, F11, GCREDRAW AND VIEWSCAL Toggle point labels. Adjusts the view scale so these labels are always displayed at a

legible size, unless new "Fix view scale when labelling points" is on in EDITINI.

## GC12DIN

Import 12D archive files. Faster. Can now can skip SECTIONS models and trimeshes. Now converts contours to plines by default. Now uses point\_data{} to label points on a super string.

GC12DOUT Export 12D archive files. Now explodes EAT text.

GC29UTM Report Plane and Spheroidal distances.

## GC30 AND GC30A

Report coordinates and offsets to alignment. Now can select bearing by mouse. Names moved to right-hand-side. Now can create .CSV.

## GC31

Remove duplicate points. No longer averages X and Y when highest or lowest.

## GC36

Move points onto an alignment. Now can insert into a set.

## GC40PILE

Report pile differences. Now uses distance precision of UNITSSET.

## GC42KB

Report kerb differences. Now uses distance precision of UNITSSET.

## GCALONG

New. Modify orientation of text to Along an alignment or Along flipped.

## GCDIMLOT

Dimension lots. Now label bearings or distances, or both.

## GCCOORD

Transform geodetic coordinate systems. Added VicGrid94, MingeNew94 and H1BANWIL2020.

## **GCHELP**

Report versions and settings of Terramodel and Geocomp Update. Updated.

## GCID

New. Locate object by report number then show direction, reverse, explode, isolate, hatch, report, recentre or display extents.

## GCLASIN

Import lidar point clouds data in .LAS and .LAZ formats. Improved dialog. New filter to grid interval.

## **GCPRFEDT**

Edit profiles. New Break Vertical Curve mode.

## **GCPTSIN**

Import coordinates from files. Now can import Latitude and Longitude.

## **GCROTATE**

New. Rotate objects by angle or by two bearings.

## GCXMLIN

Import Land XML data. Now imports parcels as lots.

## HDMS

Hydrographic data mapping. Fixed crash when weeding some depths.

## IMPORT

Import by script. Improved Geocomp Leica TLF import script.

## LABGRADE

Label pairs of points with grades or distances. New 1m:10,000m .01% and DX DY.

## **LISTARCS**

New. List plines and sets and their arcs.

NAMELOTS New. Name closed sets to match lot number text.

**OFFPERP** Create a set at vertical perpendicular offset from a set.

PLAN2DBX Export to Leica LandXML and DBX. Improved.

PLATFORM New. Update elevations of multiple layers to meet volume targets.

RAILTAMS New. Report railway tracks at monument points.

**REFERADD** New. Add multiple reference files to REFFILE.

**ROADDESC** New. Import road descriptions.

ROADLIST New. List RoadJobs.

ROADREG

Create roadjobs from registered Hals. Now can copy surfaces.

**SCLPLOTB** Scale plot boxes. Now can scale differently in X and Y.

**SETDISTS** New. Report distances between two sets.

**TEXTBACK** Create hatching behind text. Now creates a border, replaces previous hatches, refers the hatch block to the text and adjusts for Along and Along Flipped orientation.

TEXTDIR

Modify text direction. Now modifies direction or rotation.

**TXTHTDIF** Recompute elevation differences from segment points.